# **Email Account Settings Change Guide Mac Mail**

#### **Step 1 Open Mail**

## **Step 2**

**Open your Account Settings** 

v Click 'Mail v Click 'Preferences...' v Click on the 'Accounts' tab **Step 3** Incoming Mail Server

<sup>Ÿ</sup> Change the *'Incoming mail server'* to pop27.niner.net

then

 $+$  |  $-$ 

Drop down the 'Outgoing Mail Server (SMTP)' box. Ÿ Click 'Edit SMTP Server List...' Ÿ

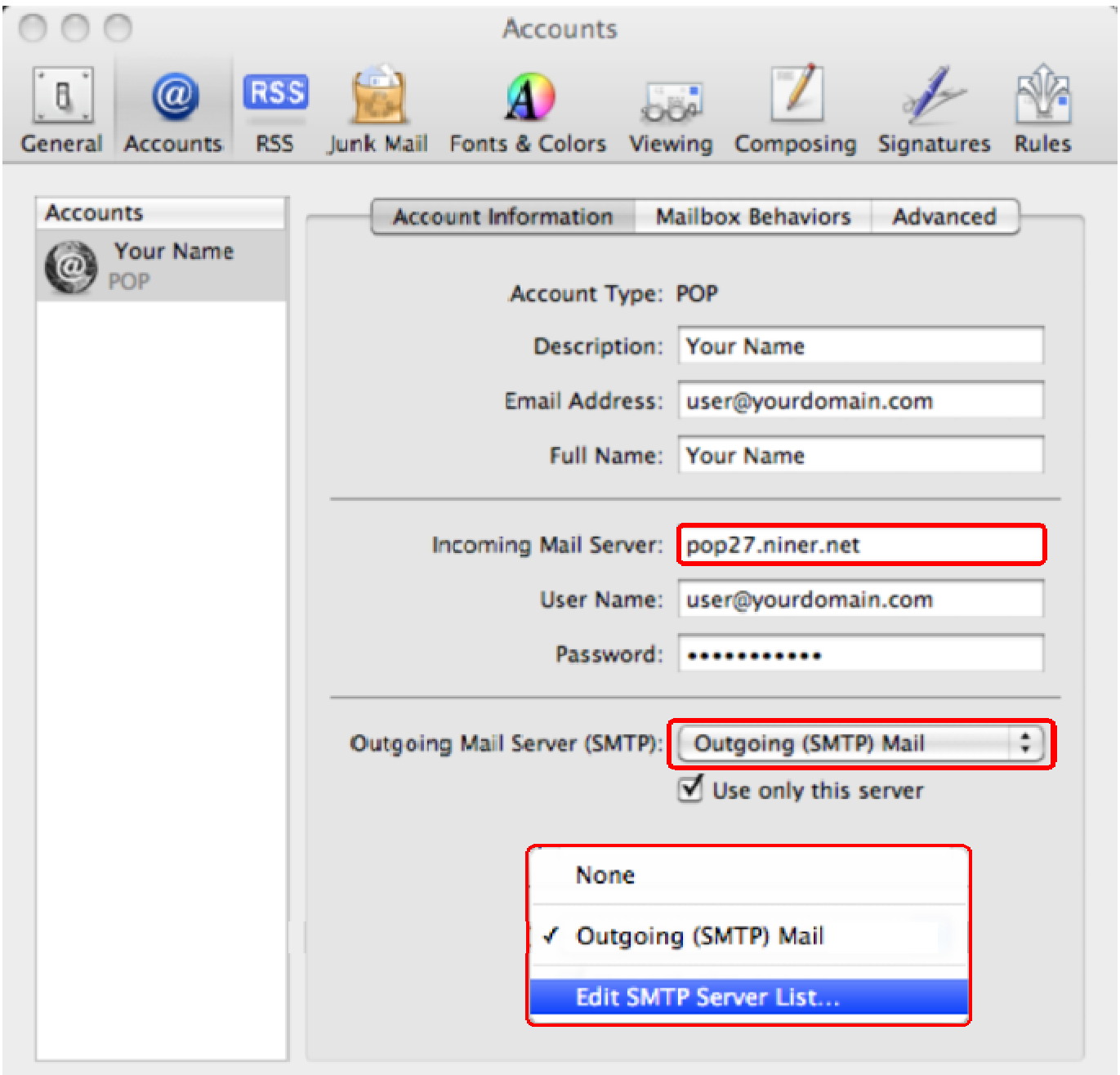

**Step 4 Description Server Name** In Use By Account Outgoing Mail Server Outgoing (SMTP) ... smtp27.niner.net Your Name (SMTP) Change the Ÿ *'Outgoing mail*  server (SMTP)' to  $+$   $$ smtp27.niner.net Account Information Advanced Description: Outgoing (SMTP) Mail then Server Name: smtp27.niner.net Select Ÿ *'Advanced'*  $(2)$ Cancel OK

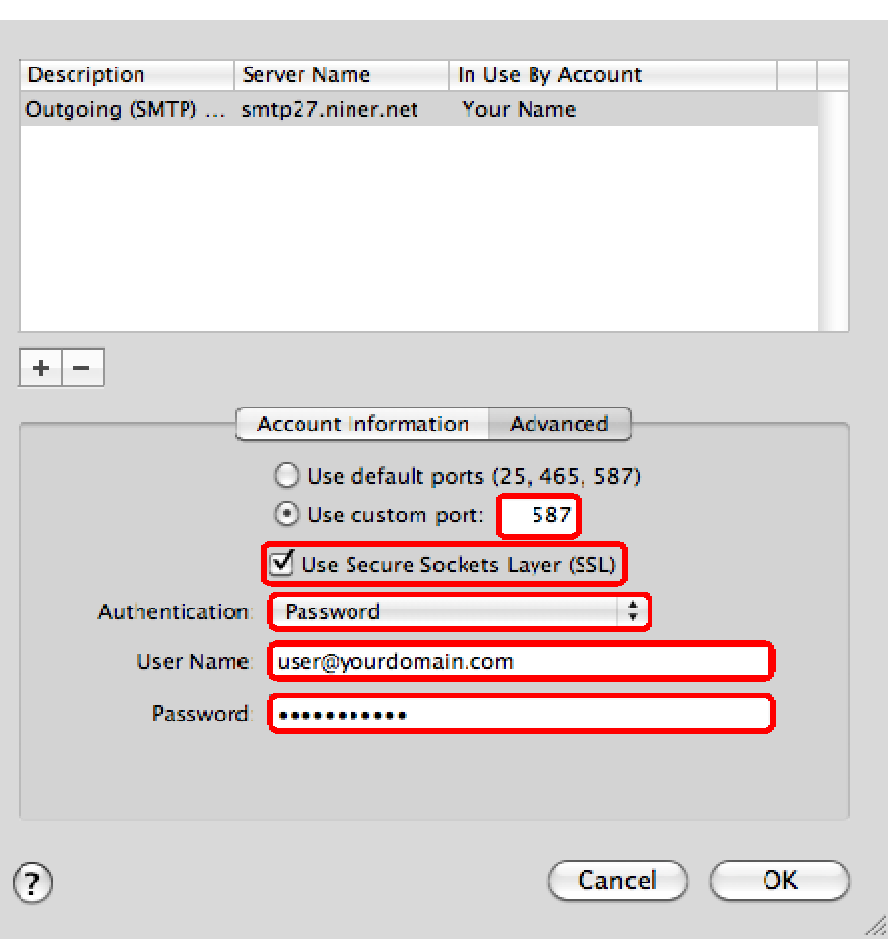

**Step 5**

Advanced SMTP **Settings** 

- Change the Ÿ *'Custom*  port' to 587
- Select ' Ÿ Use Secure ' (SSL) Sockets Layer
- Change Ÿ 'Authentication' to Password
- Fill in your Ÿ *'User*  (full email *Name'* address)
- Fill in your Ÿ Click Ÿ *'OK' 'Password'*

## **Step 6** Advanced Incoming Settings

- v Select the 'Advanced' tab
- v Select 'Use SSL', This will automatically change the Port number to 995

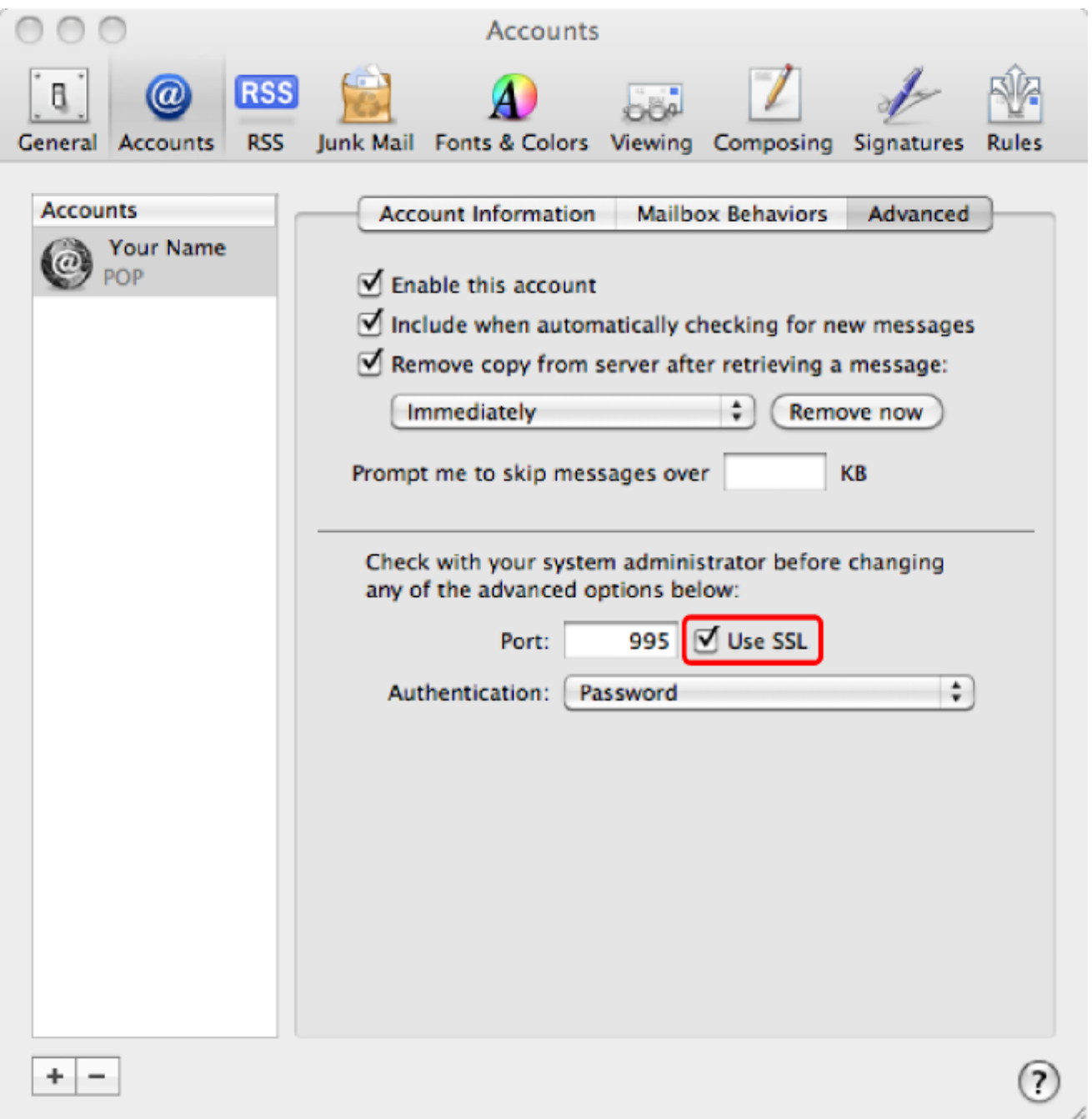

### **Step 7** Save the settings

#### Click Ÿ *'Close'*

When asked Ÿ *'Save changes to the "Your Name" POP*  Account?' Click 'Save'